### Introduction

Quick Chat allows 2-way communication between insurance companies and repair facilities through the CCC ONE Desktop application, cccone.com, and CCC® Mobile. Users need the Lock Estimates and Supplements permission enabled.

When a quick chat message is received from an insurance company, repair facility users with Insurance Notifications enabled will receive a quick chat message notification alert.

### Sending a Quick Chat Message

Repair facility users can initiate a chat with an insurance company from within the workfile in cccone.com by clicking the **Chat with insurance** button. This action opens the Quick Chat screen for the specified claim.

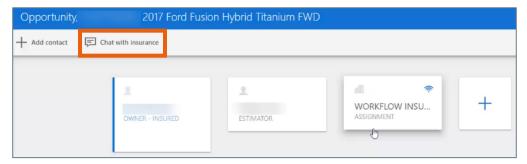

You can also start a new chat with the insurance company in the desktop application by selecting the **New** > **Insurance Chat** option on the **WORKFILE** tab of the workfile.

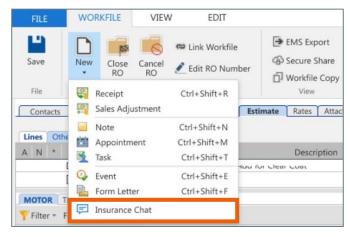

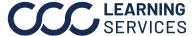

Continued

Desktop **Application Quick Chat** Message **Notifications**  There are 2 areas in the CCC ONE® Estimating Desktop application where Quick Chat Message Notifications appear once the insurance company has initiated a chat.

Clicking on the **Click here** link in the notification of the workfile will display the quick chat message screen in a new web browser window.

A warning message within the workfile will display when a guick chat message is received but has not yet been viewed. The workfile warning message is cleared once the quick chat message is viewed and the workfile is closed and reopened.

Note: New notifications will not come through on opened workfiles until the workfile is saved; this occurs because opened workfiles are locked and don't continually look for applicable changes.

1. **Click here** link in the workfile.

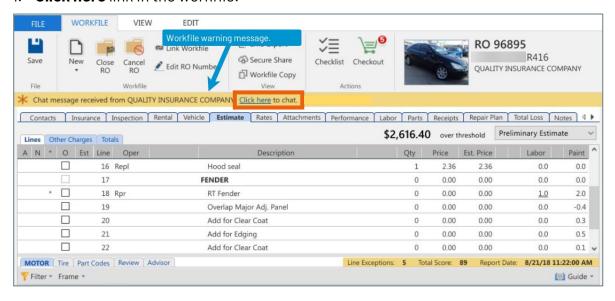

Continued

### **Desktop Application Quick Chat** Message Notifications,

continued

2. Go to My Inbox - Insurance Companies. Double-click the Quick Chat message to view the message, then click on the **Click here** link to open the Quick Chat screen.

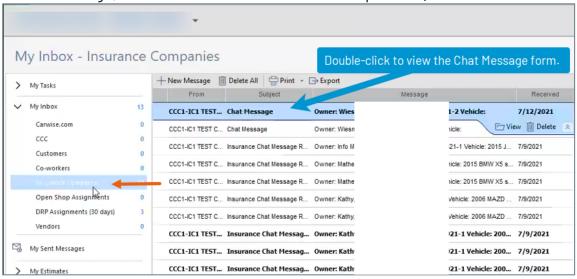

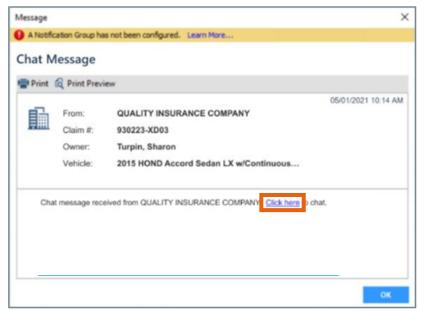

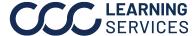

# **CCCONE.COM - Quick Chat for Repair Facilities**

#### Introduction

This section describes how to view, send and receive Ouick Chat messages in cccone.com.

### Viewing Quick Chat Messages in Insurance Chat

Once you have launched Quick Chat from the Desktop application, a web browser opens. The following steps describe how to open and respond to Quick Chat messages.

**Note:** You can also open a chat message in a workfile.

In cccone.com, perform the following steps to open a quick chat message.

- 1. Click on the Action Items notification icon.
- 2. Click on the **Insurance chat** tab under Action Items.
- 3. Click on the chat item in the Action items: Insurance chat column. The specified chat message displays on the right.
- 4. Click on **CHAT** to open the guick chat screen.

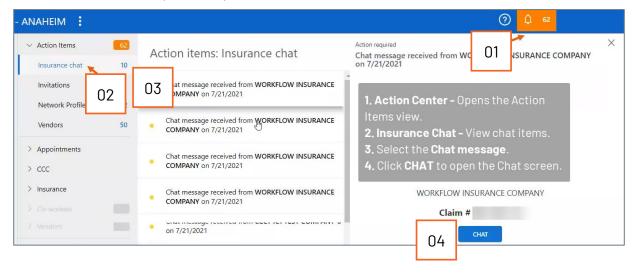

Continued

Viewing a **Ouick Chat** Message in a Workfile

This section describes how to view Quick Chat messages in a workfile.

Once the Workfile Alert has been acknowledged by clicking on **OK**, it will no longer appear. Click **CHAT** to reply.

Workfile Alerts display only when a new chat has been sent by the insurance.

- When opening the workfile with a new quick chat message from an insurance company, a Workfile alert displays before viewing the workfile details.
- Clicking the **CHAT** button opens the Quick Chat screen for you to reply. Clicking **OK** closes the Workfile alert and displays the workfile screen.

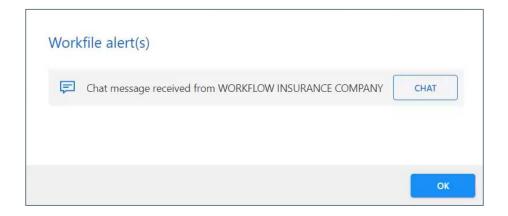

Continued

### **Quick Chat** Message Screen

The image below is an example of the Quick Chat Message screen in a web browser screen.

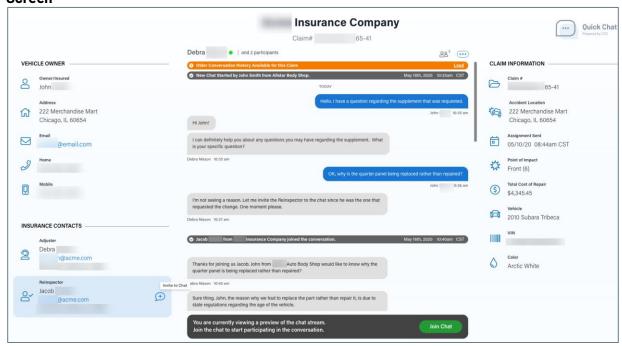

# CCC® Mobile App for Repair Facilities - Quick Chat

### **Using CCC®** Mobile app **Ouick Chat**

This section describes how to use Quick Chat in the CCC® Mobile app for iPhone and Android. The mobile app allows users to respond to Quick Chat messages.

Initiating a Quick Chat message is not currently available in the mobile

Open the CCC® Mobile app and navigate to a workfile. Workfiles with new Quick Chat messages are displayed in the workfile **OVERVIEW** tab. Tap the message to open.

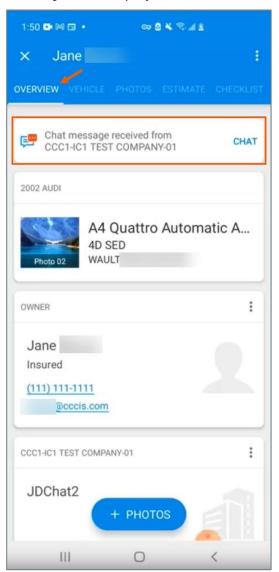

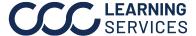

### CCC® Mobile App for Repair Facilities - Quick Chat, Continued

**Using CCC®** Mobile app Quick Chat, continued

The Quick Chat message opens allowing you to enter and send a response.

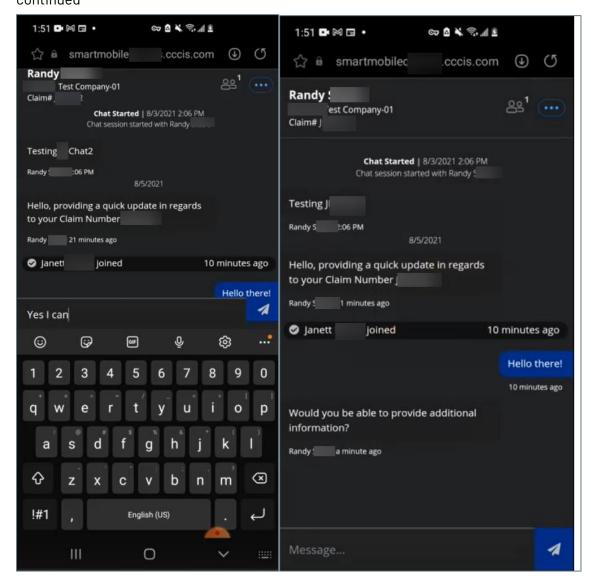